## The Art of Hair Diagnosis! 😻

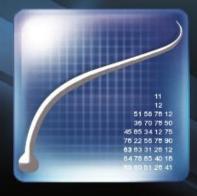

Professional hair and scalp diagnostic software

### TrichoSciencePro®

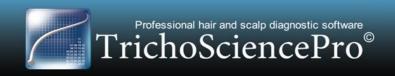

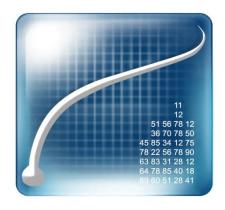

### TrichoSciencePro ©

Professional hair and scalp diagnostic software

#### INSTALLATION MANUAL

How to install TrichoSciencePro © software.

The information in this document is subject to change without notice and should not be construed as a commitment by TRILOGIC, LLC. TRILOGIC, LLC assumes no responsibility for any errors that may appear in this manual. This document or any part thereof may not be reproduced in any form without the written permission of TRILOGIC, LLC. TrichoSciencePro © logo and marks are the property of TRILOGIC, LLC or a related company. All rights reserved. Copyright 2015.

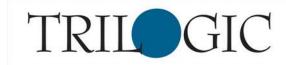

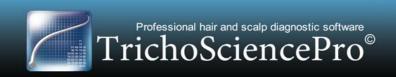

#### TrichoSciencePro© installation.

- TrichoSciencePro© can be supplied in three installation options:
- 1. As the "Full Version" for the applicable Program Edition on original USB 2.0 Flash Drive with USB HASP key for individual Software Copyright and License protection; or via online download along with two Product codes to allow Software installation and License registration online for two independent workstations; or any combination of above;
- 2. As the "Trial Version" limited to 14 days period usage after initial installation and to five consecutive measurements, performed within any Program module for trial purposes; or as the "Limited Version" to 30 days for presentational purposes, as well as a temporary solution till the "Full Version" will be installed. Depending on specific purpose, these temporary versions may be provided with one or two Product codes to allow Software installation and License registration to one or two independent personal computers. These temporary versions may be upgraded anytime to full by special upgrade process below;
- 3. As the "Upgrade To Full Version" or the "Upgrade To New Version", in case if any updates to the "Full Version" will be issued eventually, supplied in any combination, as in section 1.
  - Note: Any saved information will migrate to a new version, if upgraded on same PC.

#### Personal computer hardware and software requirements.

- System: at least 1.4GHz; 1GB of RAM; 20GB Hard Drive;
- Video Graphic Card Chipset: 1024x768 min. resolution;
- Operating system: Windows XP / Vista / 7 / 8 / 10;
- Other software: MS Word 2003 or higher, Adobe Reader;

#### TrichoSciencePro© installation steps.

- Plug the TrichoSciencePro© USB flash drive into an available USB slot or download installation package per provided instructions.
- Open the TrichoSciencePro© folder.
- Double click the Start icon to open Installation Manager.
- Click on your applicable Program version button to launch installation
- Follow the setup steps and accept all default options
  - In certain cases, you may be requested to restart your computer
  - After restart re-open Installation Manager by double-clicking on the Start icon
- Double-click on the Program icon Registration window

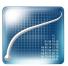

on the desktop to open the TrichoSciencePro©

• Keep the Installation Manager and TrichoSciencePro® Registration windows open while proceeding through next steps online.

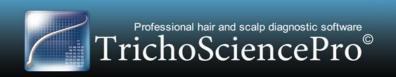

#### Software Registration & Activation Key Steps.

- To proceed with installation you have to register on <u>www.TrichoSciencePro.com</u>
- Click Registration at the top right of the screen (as shown below)

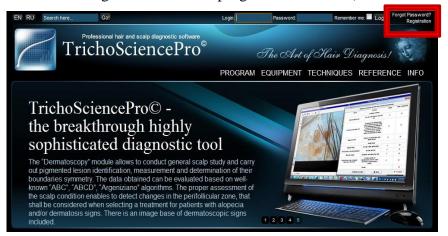

- Fill-out all fields and click "REGISTER"
- Click "Your Personal Information" on top right corner to continue

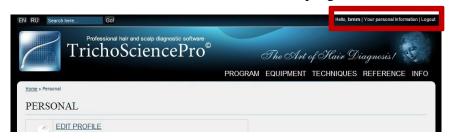

• When the following screen appears, click "PROGRAM REGISTRATION" to continue

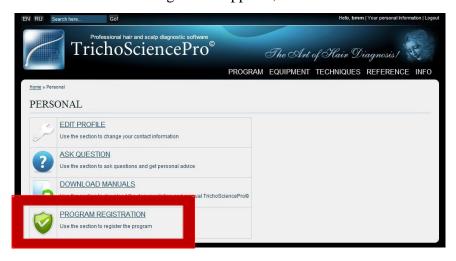

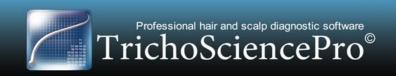

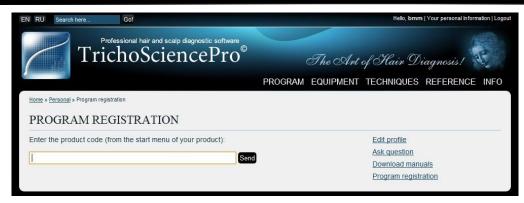

- WARNING: By standard terms you are being provided with 2 licenses which can not be transferred among computers. You may purchase additional licenses separately.
- The product code is found in the Installation Manager window. Click "Copy code #1" to grab the registration key (shown below)

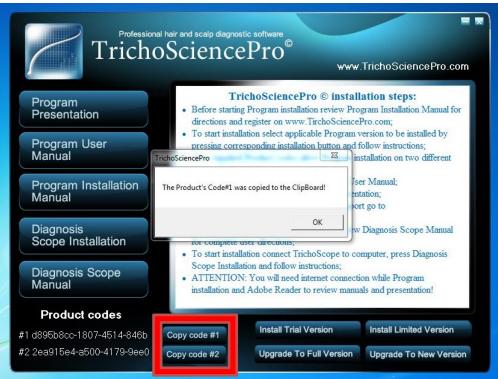

• Paste it into the Program Registration field and click "Send" (Shown below)

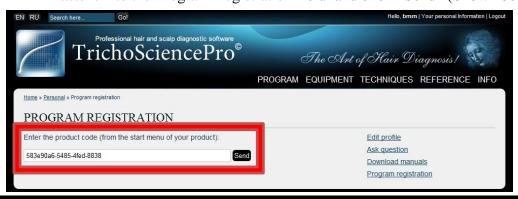

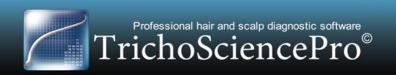

• On the next screen you will be asked for the "Open Key" (shown below)

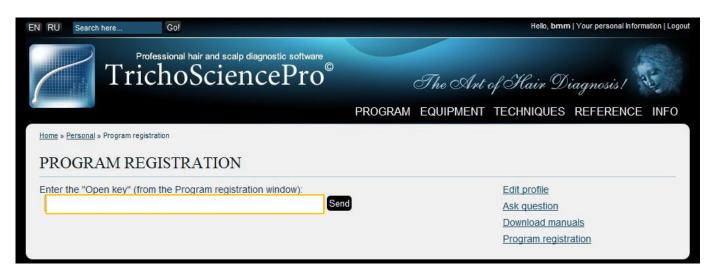

• To get this key, go to the open on your desktop TrichoSciencePro© Registration window and copy the code

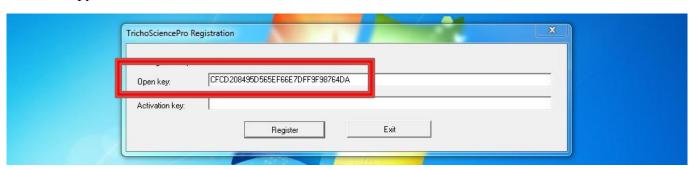

• Paste it into the Open Key field and click "Send" (Shown below)

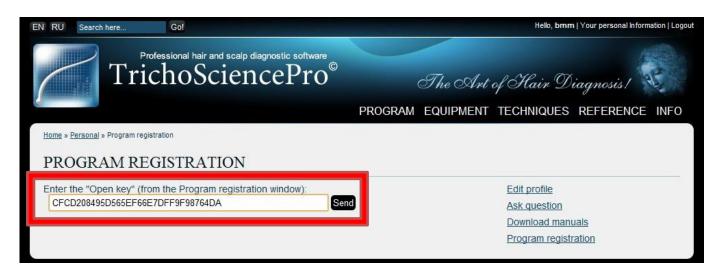

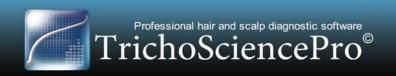

• On the next screen you will be given your Activation Key (shown below)

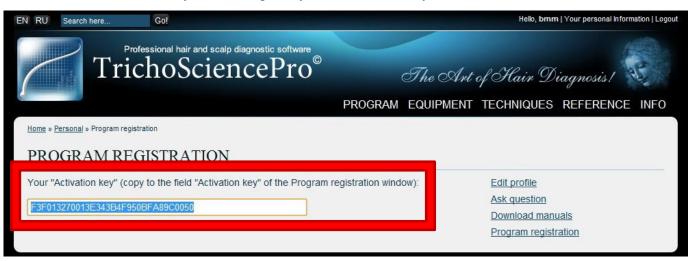

• Copy this code and paste it into the "Activation Key" field in the TrichoSciencePro© Registration window on your desktop (shown below)

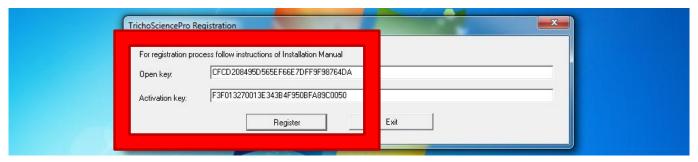

• Click "Register" and "OK" when prompted.

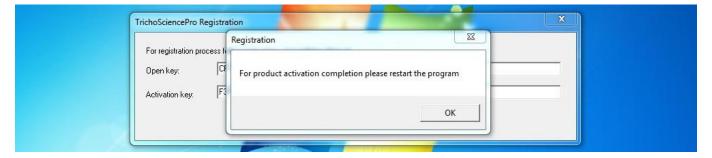

- Now plug your TrichoScope device into a USB port and turn it "ON"
- Launch TrichoSciencePro© software and get started!
- Via Installation Manager interface you may access for useful TrichoSciencePro© information, which, besides installation versions with product codes and quick tips on Installation Manager usage, includes Program Presentation and User Manual, as well as Manual and Setup for the supplied TrichoScope, if applicable.

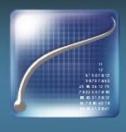

# Professional hair and scalp diagnostic software TrichoSciencePro®

TRILOGIC, LLC, is an official developer and distributor of the TrichoSciencePro© computer program. With any program inquiries, purchase and delivery requests, applicable technical support and others us or our authorized representatives as follows:

#### Russia and CIS countries:

Company: Trilogic

Address: Krzhizhanovskogo Street 24/35, building 4, Moscow, Russia

Tel: +74955100172 E-mail: office@yourhair.ru

#### European Union:

Company: B&B International Enteprises Address: Paneriu Street 45/401, Vilnius LT-03202, Lithuania, EU Tel: + 37060009011

E-mail: office@yourhair.eu

#### North America:

Company: B&B International Enterprises

Address: 7 Munroe Street, Ste #2, Boston, MA 02460, US

Tel: +16178066955 E-mail: office@yourhair.us

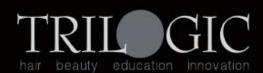

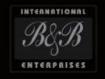